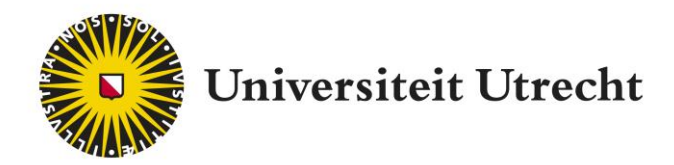

# **Peerwise Studentenhandleiding**

Educate-itbalie@uu.nl

# **Inhoudsopgave**

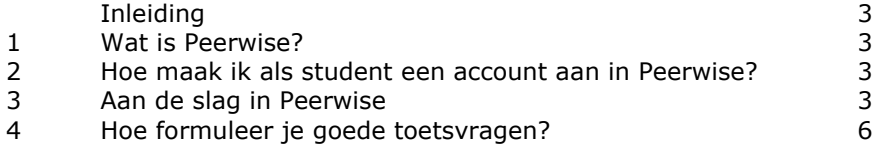

### **Inleiding**

In deze handleiding wordt uitgelegd wat Peerwise is, hoe je als student een account aanmaakt en hoe je vervolgens aan de slag gaat met het werken in Peerwise. Daarnaast zijn tips opgenomen voor het formuleren van goede toetsvragen.

## **1. Wat is Peerwise?**

Peerwise is ontwikkeld door de University of Auckland in Nieuw Zeeland en wordt wereldwijd ingezet. Het is gratis beschikbaar op de website <https://peerwise.cs.auckland.ac.nz/> Met het programma Peerwise ga je als student actief met de leerstof aan de slag doordat je zelf toetsvragen bedenkt bij de leerstof, deze laten beantwoorden door medestudenten en de vragen kunt delen met elkaar.

## **2. Hoe maak ik als student een account aan in Peerwise?**

Om een studentaccount aan te maken, ga je naar: [http://peerwise.cs.auckland.ac.nz/at/?uu\\_nl](http://peerwise.cs.auckland.ac.nz/at/?uu_nl)

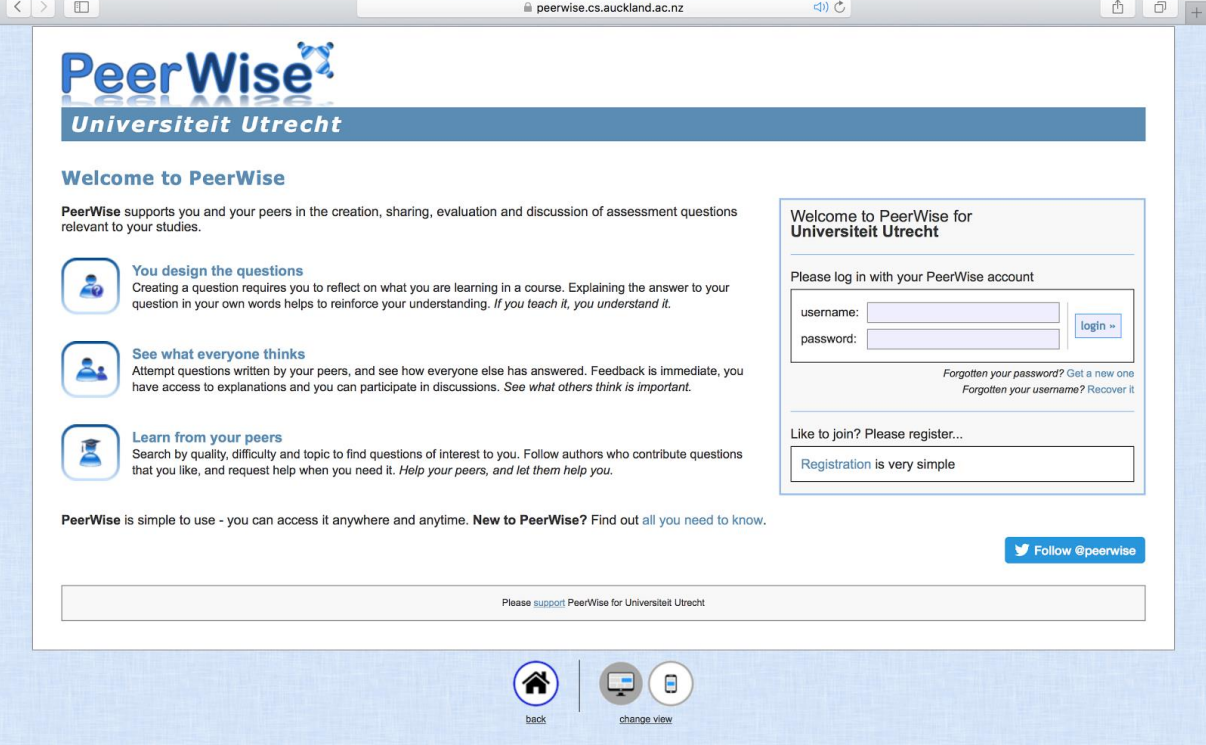

Klik op *Registration* aan de rechterkant van de pagina. Klik vervolgens op *Begin Registration.* 

Voor het aanmaken van een account neem je de volgende stappen:

- 1. Kies een gebruikersnaam. Je kunt zelf kiezen wat voor gebruikersnaam je wilt, deze naam is niet zichtbaar voor andere gebruikers.
- 2. Vervolgens kies je een wachtwoord waarmee je kunt inloggen in het programma.
- 3. Het *Course ID* is de code van de cursus, deze code krijg je van de docent.
- 4. Bij *Identifier* kun je je studentnummer intypen.
- 5. Als je je volledige inschrijving hebt gecheckt, klik je op *Create my PeerWise account.*
- 6. Vervolgens kun je inloggen met je gebruikersnaam en wachtwoord.

## **3. Aan de slag in Peerwise**

In het hoofdmenu zijn drie onderdelen te zien:

- 1. Your questions
- 2. Answered questions
- 3. Unanswered questions

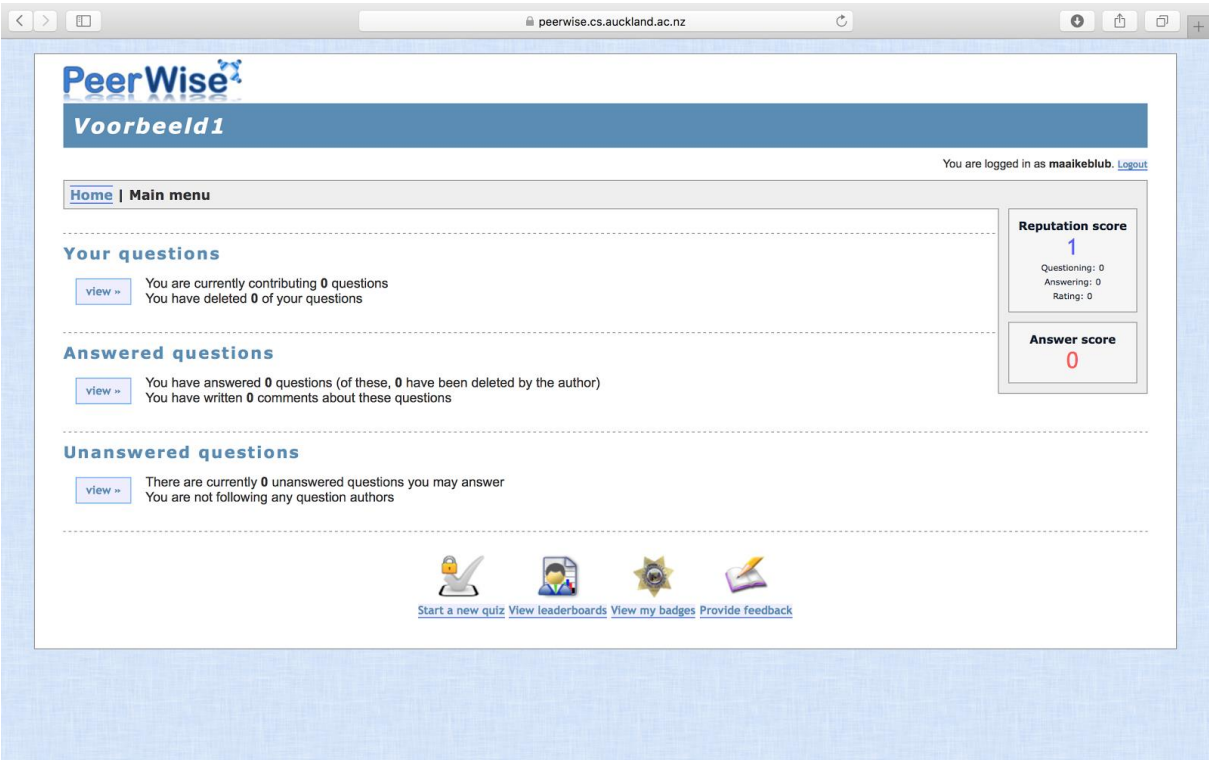

#### **Your questions**

In het onderdeel Your *questions* kun je zelf vragen ontwikkelen en plaatsen. Om een vraag te maken klik je op *view* onder het kopje *Your questions*. Vervolgens klik je op de knop *Create new question*.

Type je vraag in het bovenste tekstvak. Het is ook mogelijk om de tekst aan te passen en een afbeelding toe te voegen.

#### **Write question**

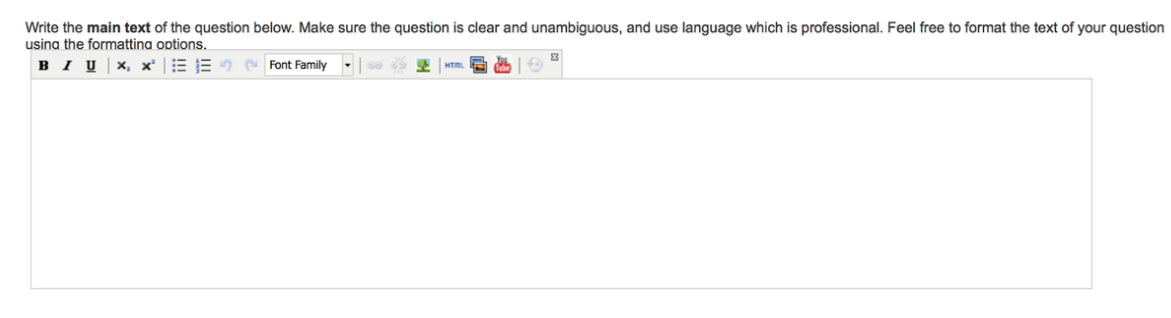

Je kunt maximaal vijf antwoordmogelijkheden invullen bij de vraag. Klik op *Select* om aan te geven wat het goede antwoord is. Deze antwoordmogelijkheid zal dan groen kleuren.

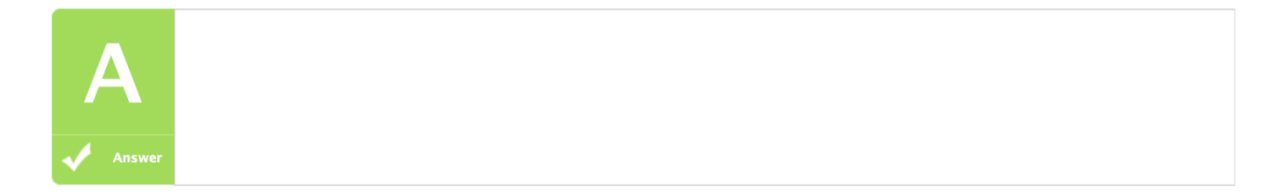

In het onderste tekstvak *Explanation* kun je toelichten welke antwoord juist is en waarom. Daarnaast kun je ook aangeven waarom de andere antwoordmogelijkheden niet juist zijn.

Onder het kopje *Topics* is het mogelijk om één of meerdere topics te kiezen die het beste bij de vraag past/passen. Medestudenten kunnen op die manier vragen per topic opzoeken en oefenen. Om de vraag te plaatsen klik je op *Show me a preview of this question*. Je kunt dan de vraag voor de laatste keer controleren. Als alles klopt, klik je op *Save question*.

Als je de vraag nog niet meteen wilt delen, kun je rechts onderin je vraag opslaan met de knop *Save what I have done as a draft*. Je kunt je vraag dan eventueel nog wijzigen en op een later tijdstip plaatsen.

#### *Je gemaakte vraag aanpassen*

Je kunt je eigen gemaakte vraag op een later tijdstip nog aanpassen. Dit doe je door te gaan naar *Your questions*, op de vraag te klikken en vervolgens naar beneden te scrollen naar de knop *Edit this question*.

#### **Answered Questions**

Bij *Answered Questions* krijg je te zien welke vragen van andere studenten jij allemaal beantwoord hebt. In deze tabel staat onder andere of je deze vraag goed of fout beantwoord hebt en de moeilijkheidsgraad die gegeven is aan deze vraag.

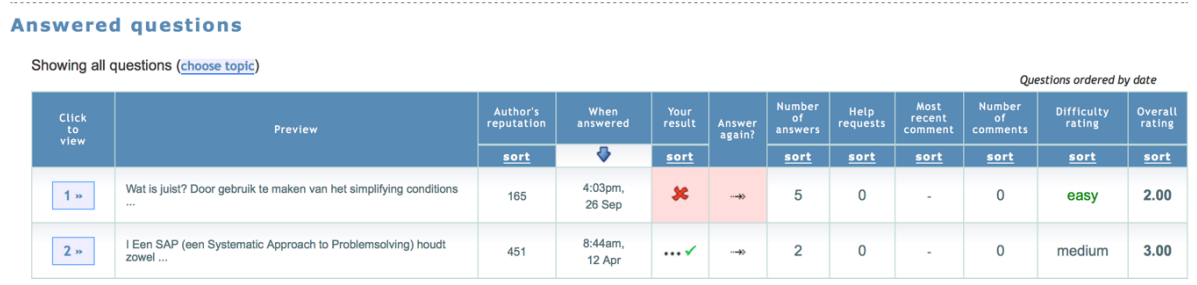

Als je verder klikt naar een specifieke vraag, is er te zien hoeveel procent van de studenten welk antwoord heeft gegeven op deze vraag. Daarnaast kan er bij de vraag een uitleg staan die door de maker van de vraag is gegeven. Ook zijn hier comments te plaatsen, waarbij er bijvoorbeeld feedback te geven is aan de maker van de vraag.

#### **Unanswered Questions**

Als je op *Unanswered Questions* klikt, krijg je alle vragen te zien die andere studenten binnen de cursus hebben bedacht. Alle vragen die je nog niet beantwoord hebt, staan onder elkaar in een tabel.

Zodra je een vraag beantwoord hebt, krijg je te zien of je de vraag goed hebt beantwoord. Je kunt ook aangeven of je het eens bent met het antwoord van je medestudent of dat er naar jouw idee een ander antwoord beter is.

After looking at the information on this page, do you believe your answer is correct?

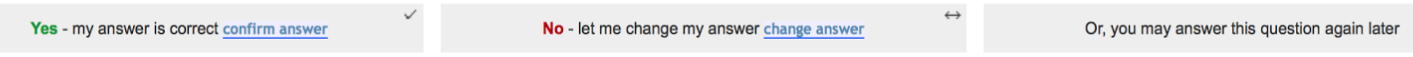

Onderaan de pagina is het mogelijk om feedback te geven op de gemaakte vraag. Je kunt hier aangeven wat je van de moeilijkheidsgraad en kwaliteit van de vraag vond.

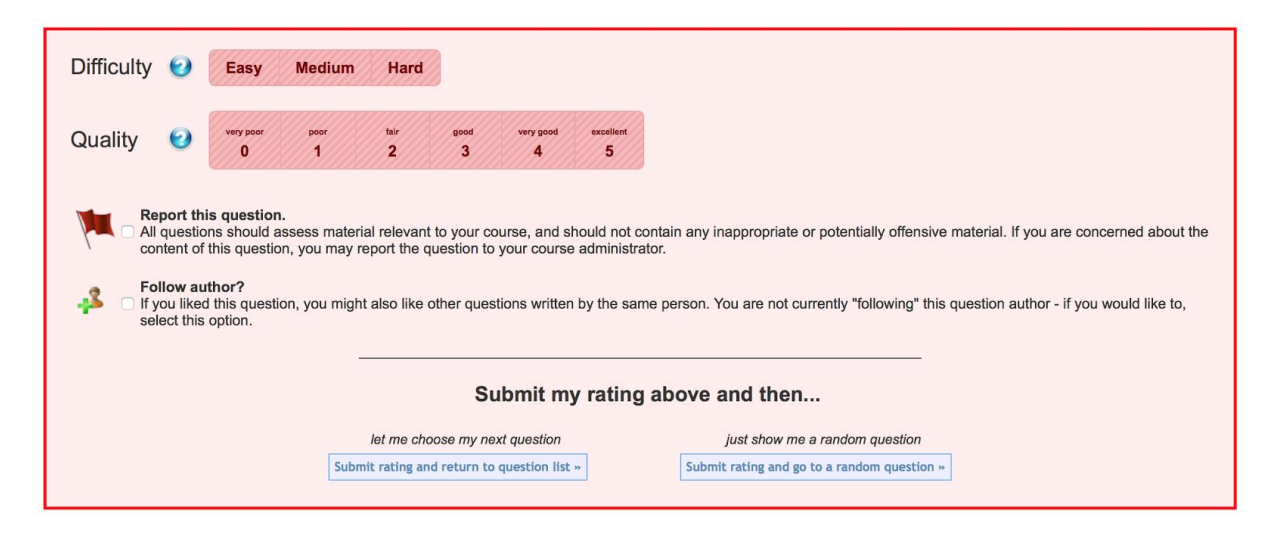

#### *Extra*

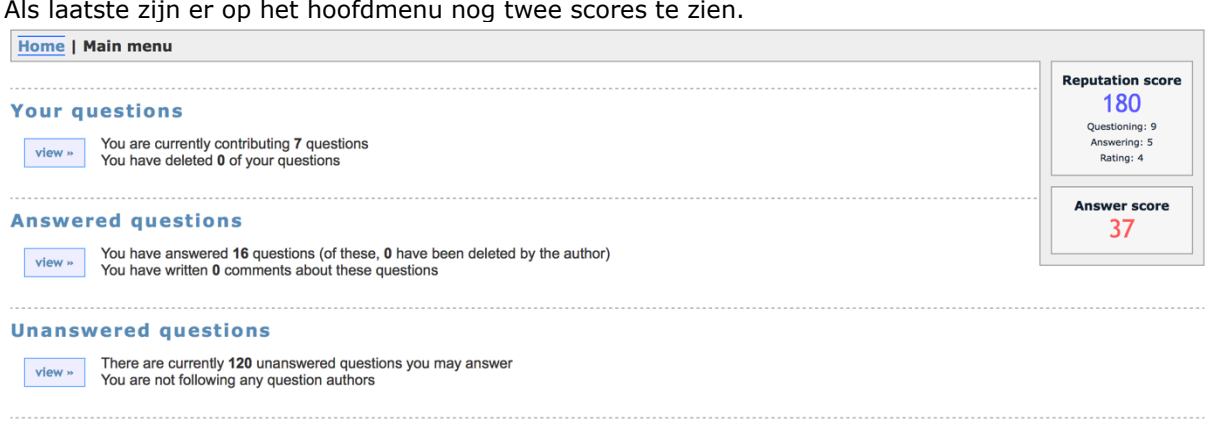

Rechts in het scherm staat je *Reputation score*. Dit geeft een geschatte waarde aan van jouw bijdrage aan andere studenten. Dit heeft betrekking op vragen die je zelf hebt gemaakt, vragen die je hebt beantwoord en jouw evaluaties. Een goede score op al deze drie componenten leidt tot een hogere *Reputation score*.

Je *Answer score* is een geschatte waarde van hoe goed je vragen hebt beantwoord. Elke keer als je een vraag goed beantwoord hebt, verhoogt deze score. Als je een vraag fout hebt beantwoord, gaat je score iets naar beneden. Het aantal punten dat je behaalt kan verschillen per vraag en komt tevoorschijn als je de vraag eenmaal hebt beantwoord.

### **4. Hoe formuleer je goede toetsvragen?**

#### Het formuleren van de vragen

- 1. In Peerwise kun je meerkeuzevragen formuleren met maximaal 5 antwoordmogelijkheden. Bedenk dat er verschillende varianten mogelijk zijn:
	- a) Waar-onwaar
	- b) Meerkeuze
	- c) In- en aanvulvragen
- 2. Formuleer een vraag die relevant en specifiek is. Een vraag als: "Waar ligt Amsterdam?" is niet specifiek, omdat het voor studenten niet duidelijk zal zijn of dit gaat om de stad of om de provincie Amsterdam. Zorg ervoor dat de vraag zo geformuleerd wordt dat studenten weten wat hen gevraagd wordt, op die manier wordt een vraag ook relevant: "In welke provincie ligt de stad Amsterdam?".
- 3. Gebruik korte zinnen, lange zinnen verminderen de leesbaarheid.
- 4. Probeer zoveel mogelijk informatie in de vraag te verwerken, zodat de antwoordopties kort kunnen blijven.
- 5. Vermijd negatief geformuleerde vragen en woorden als "altijd", "soms" en "nooit".
- 6. Formuleer de vraag ook daadwerkelijk als een vraag die eindigt met een vraagteken. Daardoor is duidelijk wat er wordt gevraagd.

Tip: bij de vragen kun je ook nog gebruik maken van illustraties, foto's of schema's ter ondersteuning

#### Het formuleren van de antwoorden

- 7. Formuleer eerst het juiste antwoord op de vraag en daarna de afleiders (antwoordalternatieven).
- 8. Probeer antwoorden te formuleren van ongeveer gelijke lengte.
- 9. Zet de antwoordmogelijkheden op alfabetische of numerieke volgorde. Op die manier staan de antwoorden steeds op willekeurige volgorde en wordt voorkomen dat de juiste antwoorden bewust of onbewust steeds op dezelfde plaats staan.
- 10. Gebruik geen dubbele ontkenning omdat vragen of antwoorden dan lastig leesbaar zijn Er is sprake van een dubbele ontkenning als in de vraag én in de antwoordmogelijkheden een ontkenning staat.
- 11. Zorg ervoor dat de antwoordmogelijkheden elkaar voldoende uitsluiten. Geef liever twee relevante afleiders in plaats van nog een derde of vierde afleider die op het eerste gezicht al onjuist is.
- 12. Geef nooit de optie: "alle bovenstaande antwoorden zijn juist" of "alle bovenstaande antwoorden zijn onjuist".

Tip: herhaal geen woorden uit de stam in één van de antwoorden. De kans dat dit antwoord goed is, is veel groter.

#### Voorbeeld:

Kies de juiste uitspraak over machtsvermogen:

- **a. Macht is het vermogen dat mensen hebben om vorm te kunnen geven aan hun toekomst.**
- b. Macht gaat niet om doelen stellen maar om geweld kunnen gebruiken.
- c. Macht gaat niet om het beschikken over middelen maar om je wil aan anderen op te leggen.
- d. Alle bovenstaande antwoorden zijn juist.

Dit is een voorbeeld van een meerkeuzevraag die niet goed geformuleerd is, en waarvan de antwoorden zichzelf verraden. Allereerst wordt de vraag gesteld zonder vraagteken, daarnaast wordt er een een woord uit de vraag herhaald in een antwoord, er wordt de optie "Alle bovenstaande antwoorden zijn juist" gegeven. Stel de vraag liever op de volgende manier:

Welke uitspraak over macht is juist?

- **a. Macht is het vermogen van mensen om vorm te geven aan hun toekomst.**
- b. Macht gaat niet om doelen stellen maar om geweld kunnen gebruiken.
- c. Macht gaat niet om het beschikken over middelen maar om je wil aan anderen op te leggen.
- d. Macht is het kunnen uitoefenen van invloed door middel van de sterkste te zijn.